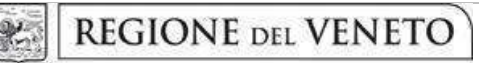

## ALLEGATO C al Decreto n. 741 del 12/05/2023

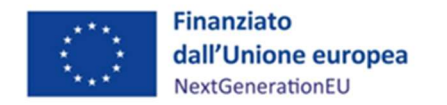

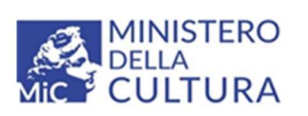

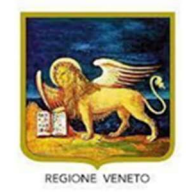

Area Politiche Economiche, Capitale Umano e Programmazione Comunitaria Direzione Formazione e Istruzione

# Piano Nazionale di Ripresa e Resilienza

Missione 1: "DIGITALIZZAZIONE, INNOVAZIONE, COMPETITIVITA' E CULTURA" Componente 3: CULTURA 4.0 Misura 2 "RIGENERAZIONE DI PICCOLI SITI CULTURALI, PATRIMONIO CULTURALE, RELIGIOSO E RURALE" Investimento 2.3 "PROGRAMMI PER VALORIZZARE L'IDENTITA' DEI LUOGHI: PARCHI E GIARDINI STORICI"

# "GIARDINIERE D'ARTE PER GIARDINI E PARCHI STORICI"

DGR n. 552 del 09 maggio 2023

# GUIDA ALLA PROGETTAZIONE

giunta regionale

## ALLEGATO C al Decreto n. 741 del 12/05/2023 pag. 1/17

### Indice

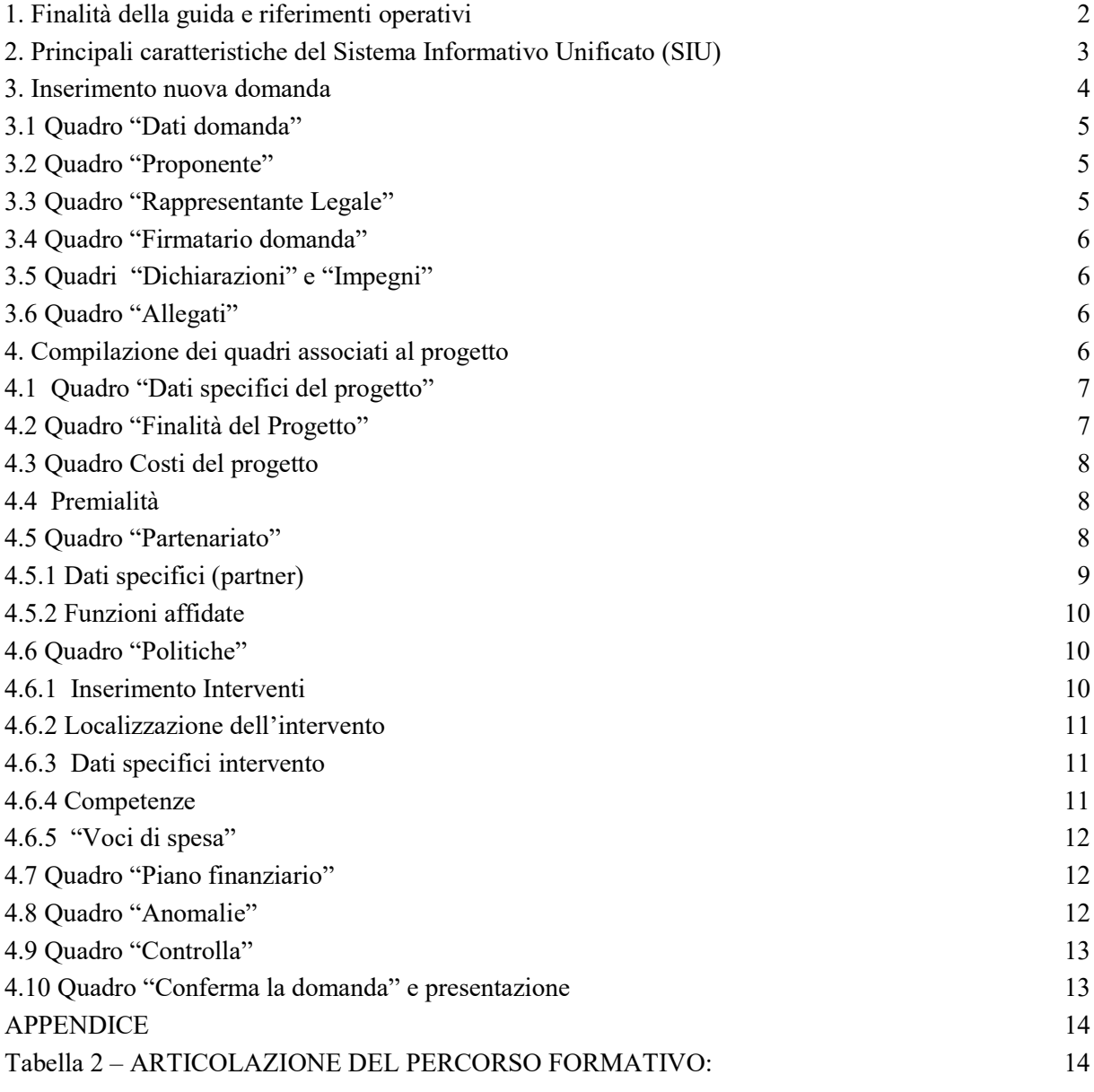

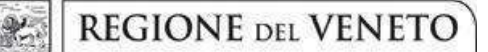

-

giunta regionale

### ALLEGATO C al Decreto n. 741 del 12/05/2023 pag. 2/17

### 1. Finalità della guida e riferimenti operativi

La presente Guida alla progettazione intende essere uno strumento di supporto ai progettisti delle proposte progettuali inerenti l'Avviso approvato con DGR n. 552 del 09/05/2023 "Giardiniere d'arte per giardini e parchi storici" - Anno 2023-2024", pertanto va correlata allo studio della Direttiva Allegato B alla citata deliberazione (di seguito "Direttiva") e del Testo Unico Beneficiari approvato con DGR n. 670 del 28 aprile 2015 e s.m.i.

Come previsto dalla Direttiva, la presentazione dei progetti deve avvenire, a pena di inammissibilità, tramite l'applicativo SIU– Sistema Informativo Unificato: https://siu.regione.veneto.it/DomandePRU/.

- ⮚ Passaggio per gli organismi di formazione accreditati, già in possesso delle credenziali di accesso al portale SIU e già in possesso del codice ente:
	- 1. Accedere al sistema di acquisizione dati on-line SIU al seguente indirizzo https://siu.regione.veneto.it/DomandePRU con le proprie credenziali ("Accesso con credenziali regionali") e procedere con la compilazione della domanda secondo quanto riportato a seguire;
- ⮚ Passaggio per gli organismi di formazione non in possesso di credenziali di accesso al portale SIU e del codice ente:
	- 1. Richiesta dell'attribuzione di nome utente e codice ente<sup>1</sup> utilizzando la procedura informatizzata, al fine di ottenere il codice che identifica l'ente nella banca dati regionale. - Applicativo richiesta credenziali accesso ADA - non accreditati http://formazione.regione.veneto.it/Ada/
	- 2. Successiva registrazione al portale GUSI (Gestione Utenti Sistema Informativo) per ottenere le credenziali per l'accesso all'applicativo SIU, seguendo le istruzioni reperibili al seguente indirizzo: https://www.regione.veneto.it/web/programmi-comunitari/siu
	- 3. Accedere al sistema di acquisizione dati on-line SIU al seguente indirizzo https://siu.regione.veneto.it/DomandePRU con le proprie credenziali ("Accesso con credenziali regionali") e procedere con la compilazione della domanda secondo quanto riportato a seguire.

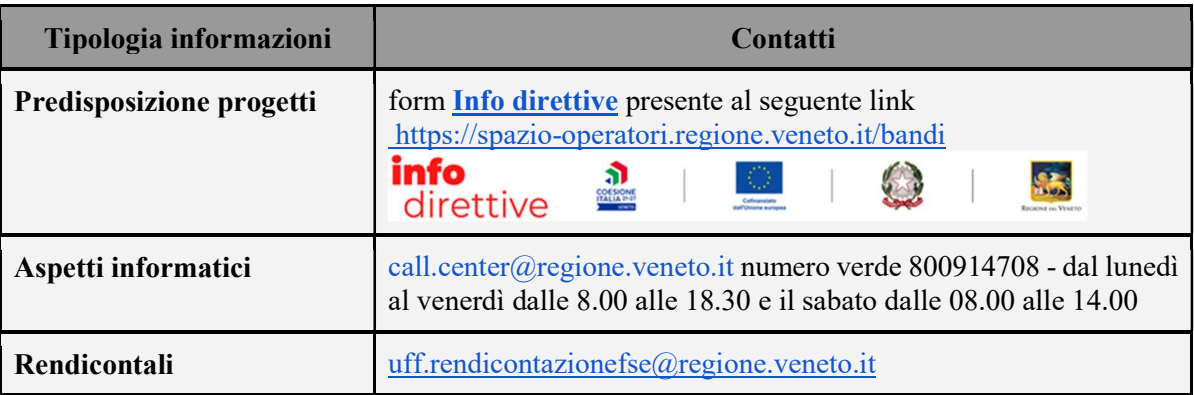

<sup>&</sup>lt;sup>1</sup> Il codice ente attributo dovrà essere utilizzato anche nella successiva fase di registrazione al portale GUSI (Gestione Utenti Sistema Informativo) e in fase di utilizzo dell'applicativo SIU e in tutti i casi ove sia richieste il codice ente. Per ulteriori informazioni consultare la pagina https://spazio-operatori.regione.veneto.it/manuali

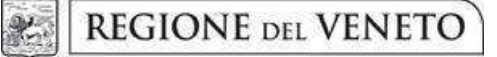

## ALLEGATO C al Decreto n. 741 del 12/05/2023 pag. 3/17

### 2. Principali caratteristiche del Sistema Informativo Unificato (SIU)

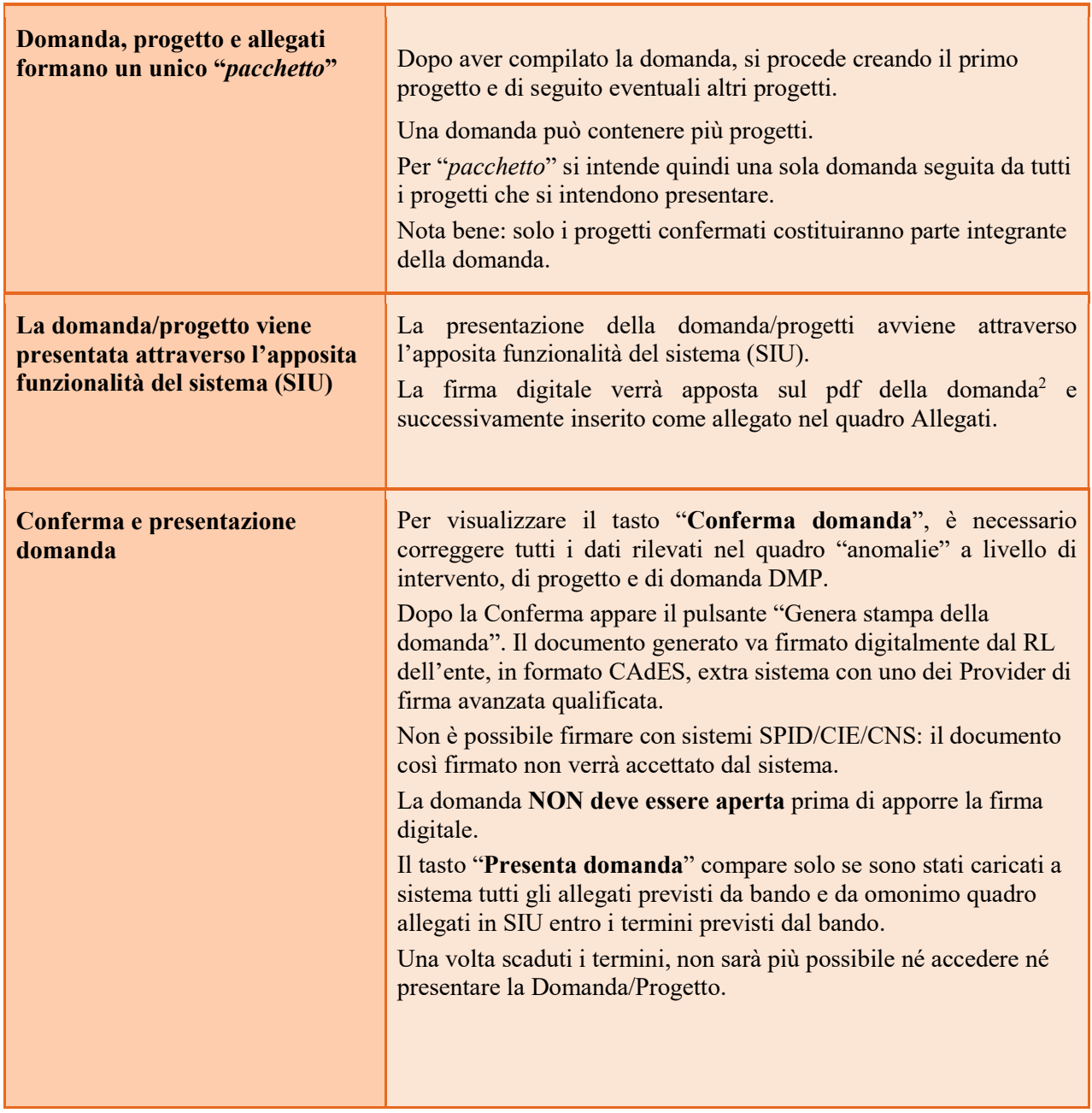

 2 In regola con la normativa sull'imposta di bollo

giunta regionale

### ALLEGATO C al Decreto n. 741 del 12/05/2023 pag. 4/17

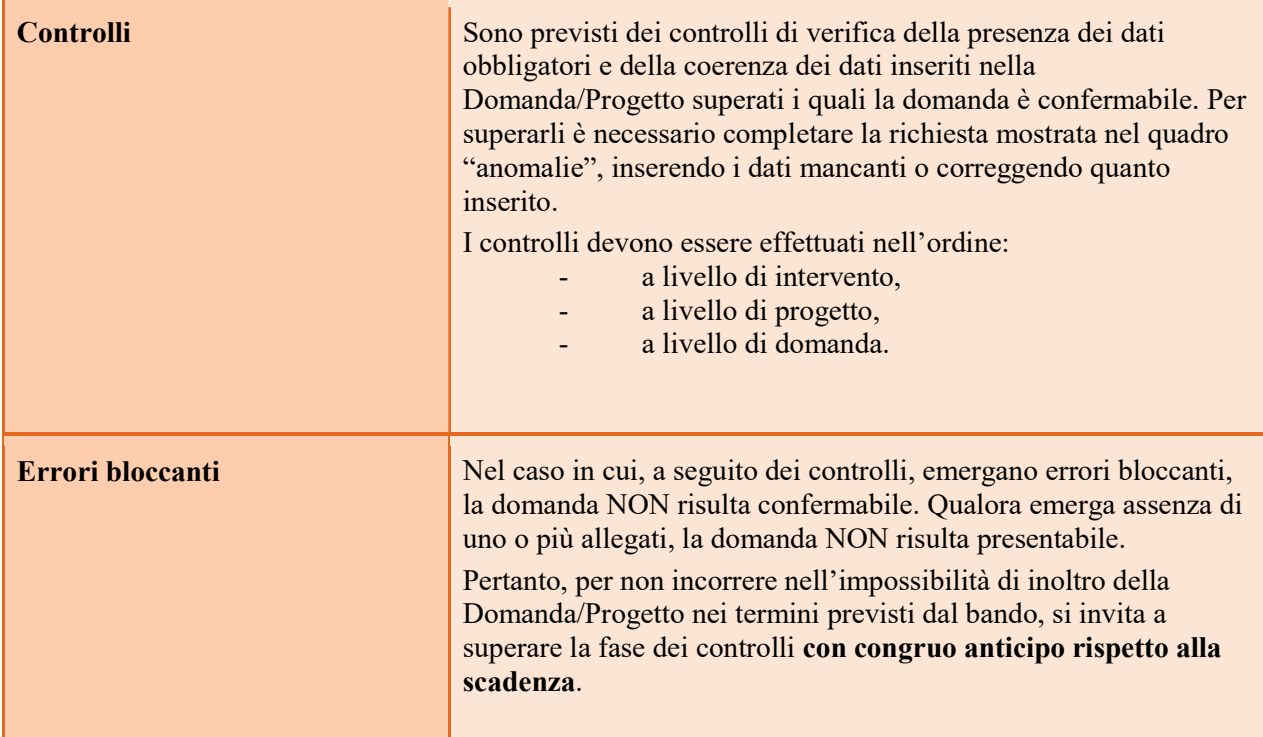

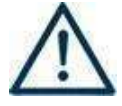

N.B.: utilizzare il tasto "Ritorna" per lo spostamento da un quadro ad un altro anziché il comando  $\Box$  del browser

N.B.: confermare i dati prima di cambiare pagina

#### 3. Inserimento nuova domanda

Per accedere all'applicativo SIU, https://siu.regione.veneto.it/DomandePRU/, è necessario inserire account e password ottenute dalla registrazione su sistema GUSI.

Selezionare in sequenza:

Inserimento nuova domanda: Programma operativo FSE+ 2021 -2027

Richiamare la posizione anagrafica del proprio Ente/società digitando il codice fiscale e/o la partita iva e cliccando "cerca"; in questo modo vengono richiamate automaticamente le informazioni precedentemente inserite in GUSI.

Creare la Domanda/Progetto cliccando sul pulsante "Nuova domanda".

Successivamente, relativamente al bando DGR 552/2023 "Giardinieri d'arte" selezionare il tipo di domanda "Domanda di ammissione" - DMP Giardinieri d'arte

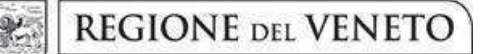

### 3.1 Quadro "Dati domanda"

Compilare i campi relativi all'assolvimento dell'imposta di bollo.

3.2 Quadro "Proponente": inserire il codice ente e premere il tasto "cerca". Se il soggetto proponente si trova in fase di accreditamento, inserire il codice ente (quattro cifre) e la ragione sociale e premere "Conferma".

#### Dati Anagrafici

Questo quadro deve essere completato con le informazioni relative al soggetto che presenta la Domanda/Progetto seguendo le indicazioni contenute nel Manuale "Nuova Gestione Anagrafica - Domande PRU"<sup>3</sup>

ATTENZIONE: se nella sezione Dati Dichiarati vi sono dei dati diversi da quelli nella sezione Banche dati certificate o da quelli nella sezione di Anagrafe di Regione del Veneto, compariranno degli errori bloccanti nel quadro "Anomalie"e sarà necessario caricare tra gli allegati di SIU la documentazione comprovante la variazione dei dati anagrafici, o riportare i dati della sezione Banche dati certificate nella sezione Dati Dichiarati.

Codice ATECO: inserire il codice relativo all'ambito di appartenenza del soggetto proponente cliccando il pulsante "cerca".

Provincia iscrizione CCIAA, Numero iscrizione CCIAA, Data iscrizione CCIAA: sono campi obbligatori e devono essere compilati con i relativi dati.

Dati sede legale: compilare i dati relativi alla localizzazione della sede legale.

Dati specifici: inserire la classificazione attività economica UE (progetto Monit) riferita all'attività esercitata dal soggetto proponente, una sintetica presentazione che evidenzi la coerenza tra struttura proponente e il progetto formativo e l'ambito di accreditamento.

Sede operativa: compilare solo se diversa dalla sede legale.

#### 3.3 Quadro "Rappresentante Legale"

Il quadro deve essere compilato seguendo le indicazioni contenute nel Manuale "Nuova Gestione Anagrafica - Domande PRU"<sup>4</sup> .

ATTENZIONE: se nella sezione Dati Dichiarati vi sono dei dati diversi da quelli nella sezione Banche dati certificate o da quelli nella sezione di Anagrafe di Regione del Veneto, compariranno degli errori bloccanti nel quadro "Anomalie"e sarà necessario caricare tra gli allegati di SIU la documentazione comprovante la variazione dei dati anagrafici, o riportare i dati della sezione Banche dati certificate nella sezione Dati Dichiarati.

-

<sup>3</sup> https://spazio-operatori.regione.veneto.it/it/manuali/gestione-anagrafiche

<sup>4</sup> vedi punto 3

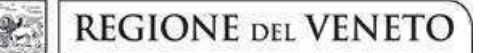

#### 3.4 Quadro "Firmatario domanda"

Compilare solo se diverso dal legale rappresentante. In questo caso, si ricorda di allegare la delega con potere di firma nella sezione "Allegati".

Nota bene: Se non vengono apportate modifiche alla scheda, confermare la visualizzazione cliccando sul tasto "Conferma".

#### 3.5 Quadri "Dichiarazioni" e "Impegni"

Le Dichiarazioni e gli Impegni sono obbligatori e costituiscono parte integrante della domanda di ammissione.

Oltre alle dichiarazioni obbligatorie, la cui scelta non è contemplata, è necessario aggiungerne di ulteriori selezionando tra quelle proposte. Al termine della compilazione cliccare il pulsante "Conferma".

#### 3.6 Quadro "Allegati"

All'interno di questo quadro devono essere inseriti gli allegati della Domanda previsti dalla Direttiva.

Ad ogni voce dell'elenco dei documenti è possibile far corrispondere il relativo documento cliccando il pulsante "Allega" e successivamente attraverso il pulsante "Upload file" sarà possibile caricare il documento da allegare.

Si ricorda, inoltre, che:

- l'allegato "Dichiarazione sostitutiva attestante l'assenza di cause ostative" sottoscritta dal legale rappresentante del soggetto proponente e/o da altri soggetti<sup>5</sup> richiede obbligatoriamente la firma digitale PAdES o CAdES;
- qualora la Domanda sia firmata da un procuratore del legale rappresentante, in questa sezione deve essere aggiunto l'allegato "Procura alla firma" in formato PDF;
- i moduli di adesione in partenariato (operativi e di rete) devono essere compilati e sottoscritti digitalmente dai rappresentanti legali dei partner ed allegati alla domanda PAdES o CAdES;
- l'allegato "Autodichiarazione relativa al rispetto dei principi previsti per gli interventi del PNRR" sottoscritta dal legale rappresentante del soggetto proponente e/o da altri soggetti<sup>6</sup> richiede obbligatoriamente la firma digitale PAdES o CAdES;

Eventuali altri allegati previsti/ammessi da bando devono essere esclusivamente in formato PDF.

E' possibile eliminare eventuali documenti caricati per errore utilizzando il pulsante "cestino" fino a che la domanda è in compilazione (non confermata). Se si sono caricati degli allegati errati, è possibile sovrascrivere il documento attraverso il pulsante Upload File.

#### 4. Compilazione dei quadri associati al progetto

Ad un'unica domanda di ammissione possono essere associate più proposte progettuali, nei limiti previsti dalla Direttiva. Nel Quadro "Progetti" selezionare "Aggiungi progetto" e, successivamente, la

-

<sup>5</sup> Per individuare i soggetti che devono compilare tale dichiarazione, il riferimento è l'art. 80 comma 3 del D. Lgs. 50/2016 e ss.mm.ii.

<sup>6</sup> vedi nota 5

giunta regionale

### ALLEGATO C al Decreto n. 741 del 12/05/2023 pag. 7/17

voce "Dettaglio". Per passare da un quadro al successivo, utilizzare la funzione "Conferma", attraverso la quale i dati inseriti vengono acquisiti dal sistema. Per tornare alla pagina precedente, utilizzare la funzione "Ritorna". Il completamento della compilazione di ciascun quadro viene segnalato dal flag verde.

### 4.1 Quadro "Dati specifici del progetto"

Titolo del progetto: Inserire il titolo contenente la dicitura "Giardiniere d'arte per giardini e parchi storici"

Descrizione sintetica del progetto: inserire una presentazione sintetica ma esaustiva del progetto, che fornisca una visione d'insieme dello stesso.

Data prevista di conclusione del progetto: indicare la data prevista di fine progetto (data indicativa e non vincolante.

Codice ATECO prevalente per il progetto: selezionare l'Ateco 81.30.00 Cura e manutenzione del paesaggio (inclusi parchi, giardini e aiuole)

Sede attività (Comune, Istat, Provincia): indicare la sede di svolgimento dell'attività. Qualora il progetto venga proposto in più province, selezionare la provincia prevalente.

Referente, telefono referente, e-mail referente: Nominativo della persona da contattare per chiarimenti o comunicazioni in relazione al progetto presentato nonché i suoi riferimenti telefonici e di posta elettronica.

Ruolo referente: Ruolo ricoperto dal referente all'interno del soggetto proponente.

#### Riferimento **Indicazione** Motivazione intervento/fabbisogni Descrivere: le motivazioni che sottostanno alla proposta progettuale; le esigenze specifiche a cui il progetto intende rispondere, anche supportati da analisi/studi/dati e indagini circostanziate che consentano di focalizzare la proposta (es. quali sono le necessità di sviluppo delle competenze dei destinatari, etc) - con riferimento al paragrafo 12. Priorità, descrivere gli elementi di forza del progetto Obiettivi formativi - descrivere gli obiettivi formativi definiti a progetto e la loro coerenza con gli obiettivi previsti dal PNRR Destinatari I destinatari a cui sono rivolte le attività del bando sono descritti nel paragrafo 6 "Destinatari" della Direttiva. Illustrare quali tipologie di destinatari si prevede di coinvolgere nel progetto, con riferimento ai fabbisogni a cui la proposta progettuale intende rispondere..

### 4.2 Quadro "Finalità del Progetto"

giunta regionale

### ALLEGATO C al Decreto n. 741 del 12/05/2023 pag. 8/17

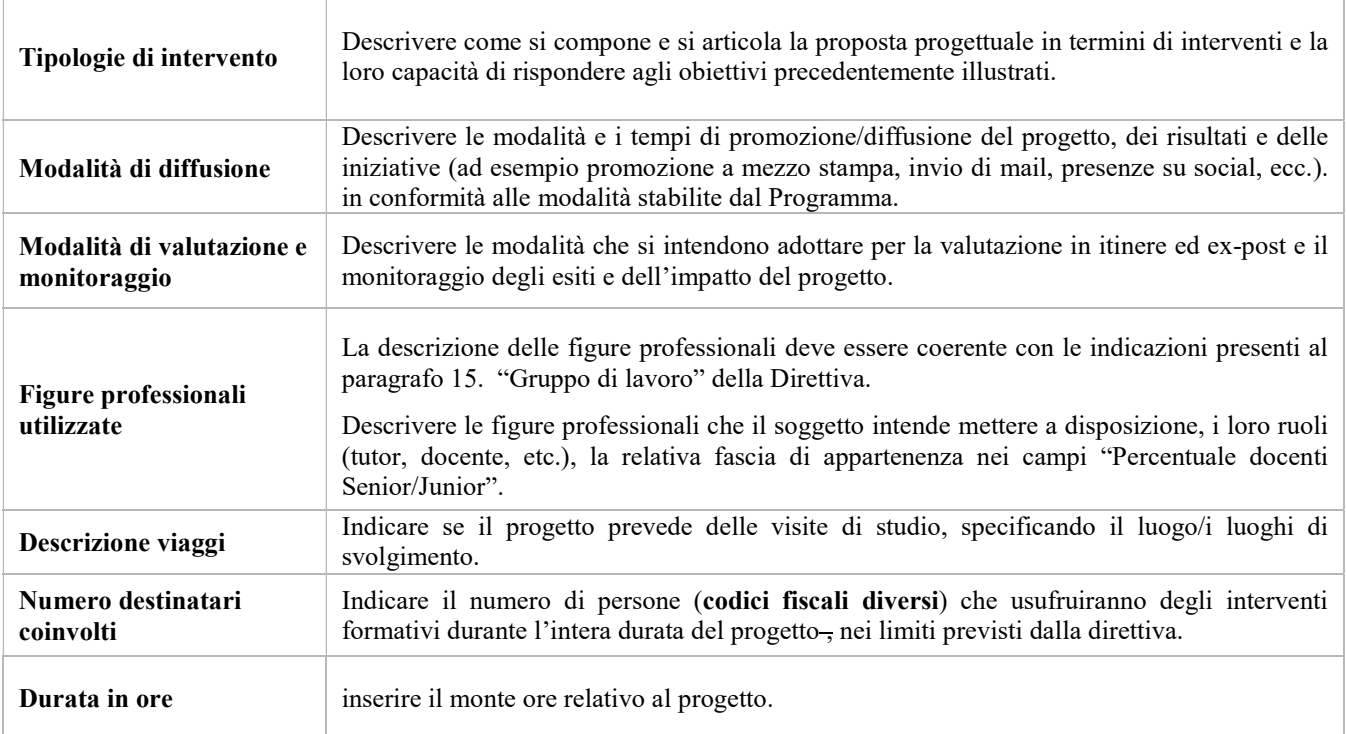

#### 4.3 Quadro Costi del progetto

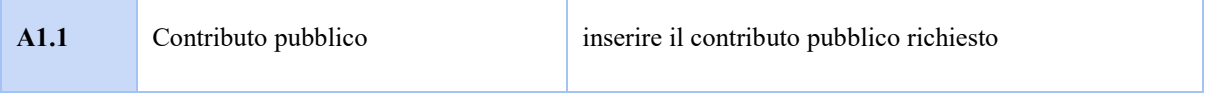

Nota Bene: si ricorda che il conto economico è il risultato della somma algebrica di costi e ricavi, è pertanto necessario verificare che il totale dei ricavi (macrocategoria "A") corrisponda al totale dei costi delle macrocategorie previste dalla Direttiva.

#### 4.4 Premialità

Indicare se nel partenariato sono presenti Università o Istituti tecnici di settore

#### 4.5 Quadro "Partenariato"

È necessario compilare una schermata per ogni partner del progetto. Le informazioni inserite in questa scheda devono essere coerenti con quanto dichiarato nel modulo di adesione in partenariato (Allegato B al decreto di approvazione della presente guida).

giunta regionale

### ALLEGATO C al Decreto n. 741 del 12/05/2023 pag. 9/17

Attraverso il tasto "Aggiungi" si attiva la ricerca del soggetto partner tramite codice fiscale<sup>7</sup>. Laddove la ricerca non dia esito, sarà necessario inserire una nuova scheda partner attraverso la funzione "forza creazione".

Una volta attivata la scheda partner inserire tutte le informazioni anagrafiche relative a: Partita IVA, Codice Fiscale, tipo soggetto, natura giuridica, codice Ateco, iscrizione CCIAA, dati sede legale, telefono, E-mail, E-mail PEC.

Attenzione: Come per i quadri "Proponente" e "Rappresentante legale" anche il quadro "Partenariato" va compilato seguendo le indicazioni contenute nel Manuale "Nuova Gestione Anagrafica - Domande  $PRU"$ <sup>8</sup>.

Se nella sezione Dati Dichiarati vi sono dei dati diversi da quelli nella sezione Banche dati certificate o da quelli nella sezione di Anagrafe di Regione del Veneto, compariranno degli errori bloccanti nel quadro "Anomalie"e sarà necessario caricare tra gli allegati di SIU la documentazione comprovante la variazione dei dati anagrafici, o riportare i dati della sezione Banche dati certificate nella sezione Dati Dichiarati.

Provincia iscrizione CCIAA, Numero iscrizione CCIAA, Data iscrizione CCIAA: sono campi obbligatori e devono essere compilati con i relativi dati.

#### 4.5.1 Dati specifici (partner)

-

Tipologia partenariato: Selezionare l'opzione:

- OP - partenariato operativo

- RT - partenariato di rete

Settore economico (Ateco): selezionare il codice Ateco relativo al partner..

Dimensione partner: selezionare l'opzione pertinente.

Importo previsto: Indicare il budget assegnato al partner operativo.

Si ricorda che il partner operativo si configura a partire da un piano di attività dettagliato e dal relativo budget che gli viene assegnato per la realizzazione dei compiti specifici riferiti all'attuazione dell'intervento<sup>9</sup>.

Nel caso di partnership di rete il campo non risulta pertinente in quanto tale soggetto supporta gli interventi progettuali con i propri servizi radicati sul territorio di riferimento, fornisce informazioni, raccordo e collegamenti necessari, ma non gestisce risorse finanziarie.

Ruolo partner: descrivere brevemente il ruolo che il partner intende ricoprire in relazione al progetto presentato.

Presentazione partner: fornire una breve descrizione del partner, dando soprattutto evidenza della rilevanza rispetto al progetto e alle sue finalità.

Numero addetti: numero di lavoratori occupati (dipendenti e collaboratori purché inseriti in modo stabile presso il partner).

Classificazione attività economica UE (progetto Monit): si tratta dell'attività esercitata dal soggetto partner secondo la classificazione UE. Selezionare dal menù la voce più idonea tra quelle riportate.

### Guida alla progettazione

<sup>&</sup>lt;sup>7</sup> L'inserimento dei dati del partner è preceduto dall'accettazione e sottoscrizione della dichiarazione relativa alla privacy.

<sup>8</sup> https://spazio-operatori.regione.veneto.it/it/manuali/gestione-anagrafiche

<sup>9</sup> Si rimanda al punto "Definizioni" del "Testo Unico dei beneficiari" approvato con DGR n. 670 del 28/04/2015

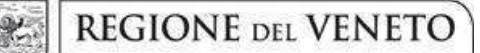

ALLEGATO C al Decreto n. 741 del 12/05/2023 pag. 10/17

Sede attività (Comune, Istat, Provincia): Inserire i dati relativi alla localizzazione della sede operativa (qualora fosse diversa dalla sede legale).

Referente: indicare il nominativo della persona da contattare per chiarimenti o precisazioni in relazione al progetto presentato.

Ruolo referente: indicare ruolo del referente del partner nel progetto specifico.

Telefono, E-mail referente: riportare i dati del referente per il partner.

E-mail PEC: riportare l'indirizzo PEC del soggetto partner.

#### 4.5.2 Funzioni affidate

Selezionare e aggiungere (Inserire le funzioni attraverso il pulsante "Aggiungi") le funzioni assegnate al partner coerentemente con quanto descritto nel campo "Ruolo partner".

#### 4.6 Quadro "Politiche"

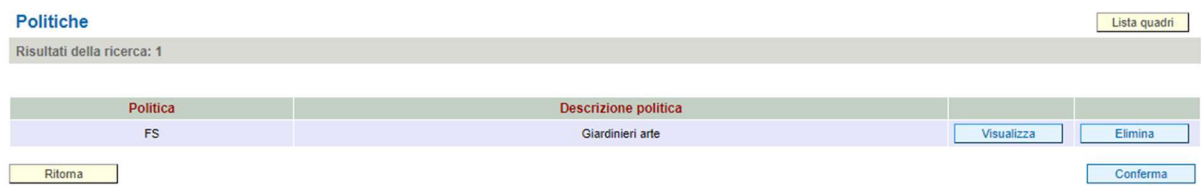

#### 4.6.1 Inserimento Interventi

Interventi previsti dalla Direttiva:

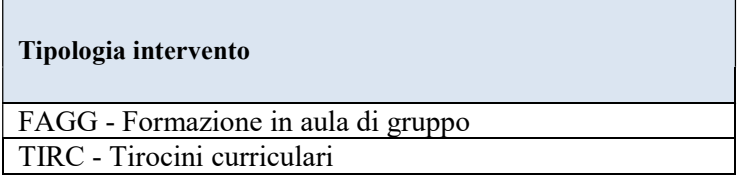

Selezionare la tipologia di intervento. Si precisa che dovrà essere compilata una sola scheda intervento per ciascuno degli interventi sopra elencati

Le tre competenze riferite all'intero percorso (600 ore)<sup>10</sup> devono essere inserite solo nella scheda FAGG.

Nella scheda TIRC relativa allo stage non è prevista la compilazione della sezione competenze.

Titolo intervento: si raccomanda una puntuale e mirata compilazione della scheda e dei campi pertinenti all'attività descritta.

Nota bene: il format di Scheda intervento è unico. Pertanto alcuni campi non pertinenti, non dovranno essere compilati. Nel caso di campo obbligatorio ma non pertinente, digitare NP.

-

<sup>10</sup> cfr. All. A alla Deliberazione di Giunta regionale n. 1520/2022

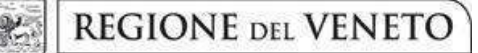

### ALLEGATO C al Decreto n. 741 del 12/05/2023 pag. 11/17

Alcuni campi diventeranno editabili solo dopo la compilazione e la conferma di quelli che li precedono.

#### 4.6.2 Localizzazione dell'intervento

Indicare le sedi di svolgimento delle attività segnalando la principale.

#### 4.6.3 Dati specifici intervento

Numero intervento: Il numero progressivo dell'intervento viene assegnato automaticamente dal sistema una volta completato il quadro "Dati specifici" e salvate le informazioni inserite nel quadro.

Ore totali intervento: indicare il monte ore dell'intervento .

Numero edizioni previste: indicare il numero anche nel caso di unica edizione.

Ore intervento (per singola edizione): indicare il numero delle ore per singola edizione.

Numero totale destinatari: inserire il numero di destinatari riferiti al singolo intervento.

Descrizione destinatari: descrivere in modo puntuale le caratteristiche dei destinatari, così come richiesto dalla Direttiva.

Modalità di valutazione prevista: indicare le procedure ed i criteri con cui verrà effettuata la valutazione dei risultati di apprendimento.

Descrizione intervento: descrivere le attività/fasi di sviluppo degli interventi, evidenziando la coerenza con quanto specificato nel campo "Motivazione intervento/obiettivi formativi".

Tecnologie e attrezzature: descrivere le attrezzature che sosterranno la formazione nelle diverse fasi, i sistemi operativi di supporto e il loro grado di avanzamento tecnologico.

Attestato rilasciato: selezionare l'opzione "Attestato di qualifica".

Classificazione PLOTEUS Aree di intervento formativo: dal menù "cerca" inserire: 1 - Agricoltura, silvicoltura, pesca.

Classificazione EQF: Livello 4

Classificazione Nup: dal menù "cerca" - inserire codice e denominazione

Percentuale ore aula: Indicare la percentuale ore in aula (didattica frontale).

Percentuale docenti senior/middle/junior: Indicare la percentuale corrispondente al profilo di docenti impiegati.

Metodologie didattiche previste: selezionare le metodologie didattiche che si intendono utilizzare. Si ricorda che le metodologie devono risultare coerenti con i contenuti delle discipline insegnate e possono essere varie: (lezione frontale, argomentazione e discussione, storytelling-insegnamento basato su casi, lavori di gruppo, testimonianze, utilizzo di filmati ecc.).

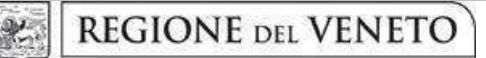

#### 4.6.4 COMPETENZE:

Per la compilazione delle competenze fare riferimento alla Tabella 2 – ARTICOLAZIONE DEL PERCORSO FORMATIVO in appendice.

Nella scheda TIRC relativa allo stage non è prevista la compilazione della sezione competenze.

#### 4.6.5 "Voci di spesa"

Ad ogni tipologia di intervento sono associate le coerenti voci di spesa (UCS), anche in considerazione dell'utenza considerata.

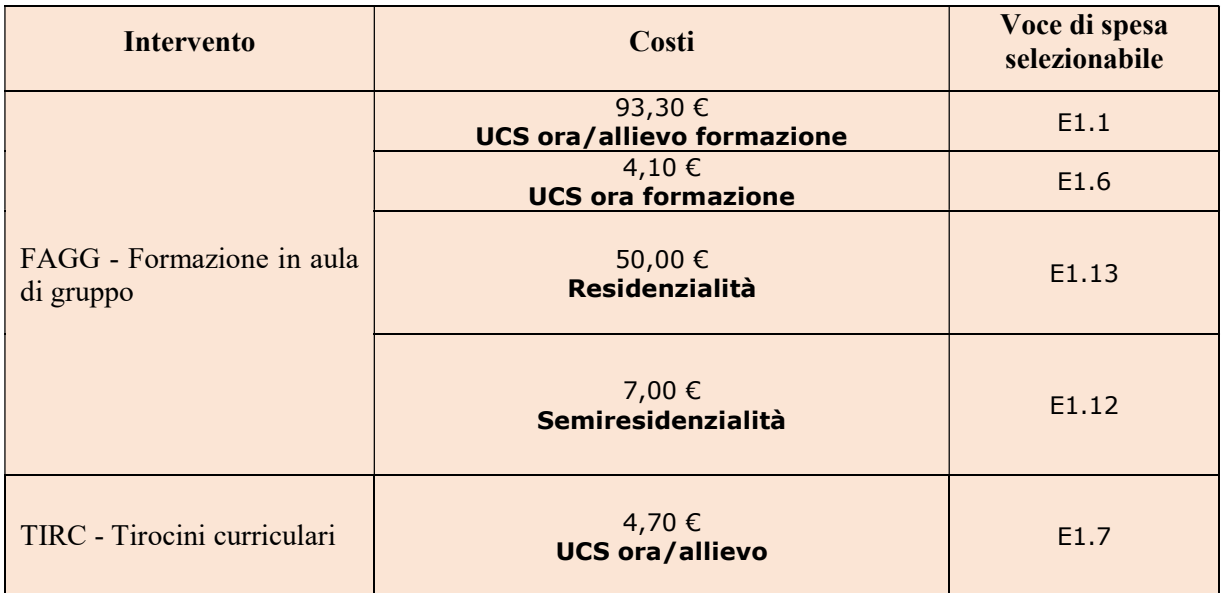

Va inserito il monte ore complessivo (eventualmente moltiplicato per il numero dei destinatari, ove previsto) e va selezionata la voce di spesa. Il sistema calcola automaticamente l'importo finale.

#### 4.7 Quadro "Piano finanziario"

Il presente quadro riporta il riepilogo di tutte le voci di spesa suddivise per categoria, descrizione, quantità, valore unitario e valore totale (ivi comprese le voci di spesa presenti nei singoli interventi). Dopo aver controllato la correttezza dei dati è necessario cliccare il riquadro "conferma".

Nota Bene: il conto economico è il risultato della somma algebrica di costi e ricavi, è pertanto necessario verificare che il totale dei ricavi (macrocategoria "A") corrisponda al totale dei costi delle macrocategorie previste.

#### 4.8 Quadro "Anomalie"

In questo campo verranno visualizzate eventuali anomalie riscontrate a seguito dei controlli.

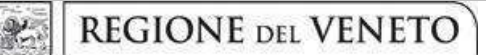

### ALLEGATO C al Decreto n. 741 del 12/05/2023 pag. 13/17

Per la risoluzione delle anomalie è possibile contattare il call center al n. 800914708 dal lunedì al venerdì dalle 8.00 alle 18.30 e il sabato dalle 8.00 alle 14.00.

Si ricorda che, come precisato anche in Direttiva, al fine di prevenire eventuali inconvenienti che possono verificarsi a ridosso della scadenza del termine di presentazione delle domande, sia per ragioni imputabili al sistema, sia per sovraccarichi o di cali di performance della rete, si suggerisce ai soggetti proponenti di provvedere alla presentazione delle domande con congruo anticipo rispetto alla scadenza fissata.

A tal proposito si precisa che eventuali segnalazioni di mancata presentazione della domanda nei termini previsti dalla direttiva, potranno essere oggetto di valutazione regionale solo alle seguenti condizioni:

- accertato malfunzionamento esclusivamente imputabile al gestore del SIU;
- rilascio di un codice numerico (ticket incident) almeno 24 ore prima della scadenza fissata dalla Direttiva.

#### 4.9 Quadro "Controlla"

Permette di avviare la fase di controllo dei criteri di ammissibilità della domanda e dei progetti che si intendono presentare.

I controlli devono essere effettuati nell'ordine:

- a livello di intervento
- a livello di progetto
- a livello di domanda

#### 4.10 Quadro "Conferma la domanda" e presentazione

Permette di confermare tutti i dati inseriti (domanda e progetto).

Il passaggio in "Confermato" non permette di fare ulteriori modifiche alla domanda/progetto.

Eseguire il download del modulo generato dal sistema della domanda/progetto<sup>11</sup> e apporre nel file scaricato la firma digitale.

La domanda generata dal sistema NON deve essere aperta prima dell'apposizione della firma digitale Presentare la domanda/progetto (clic su "Presenta la domanda").

La domanda verrà inoltrata automaticamente agli uffici regionali e protocollata.

-

<sup>11</sup> in regola con la normativa sull'imposta di bollo

giunta regionale

#### APPENDICE

#### Tabella 2 – ARTICOLAZIONE DEL PERCORSO FORMATIVO:

### COMPETENZA 1 - Lavorazione e trattamento del terreno e delle componenti vegetali di parchi e giardini storici

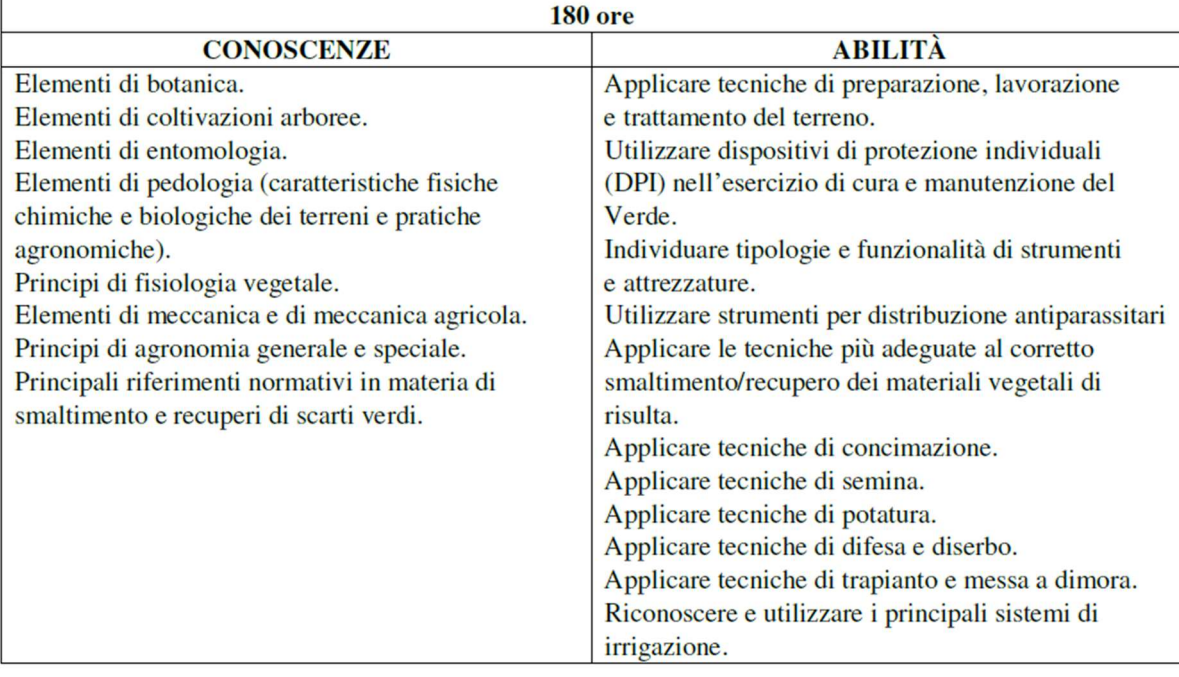

giunta regionale

## ALLEGATO C al Decreto n. 741 del 12/05/2023 pag. 15/17

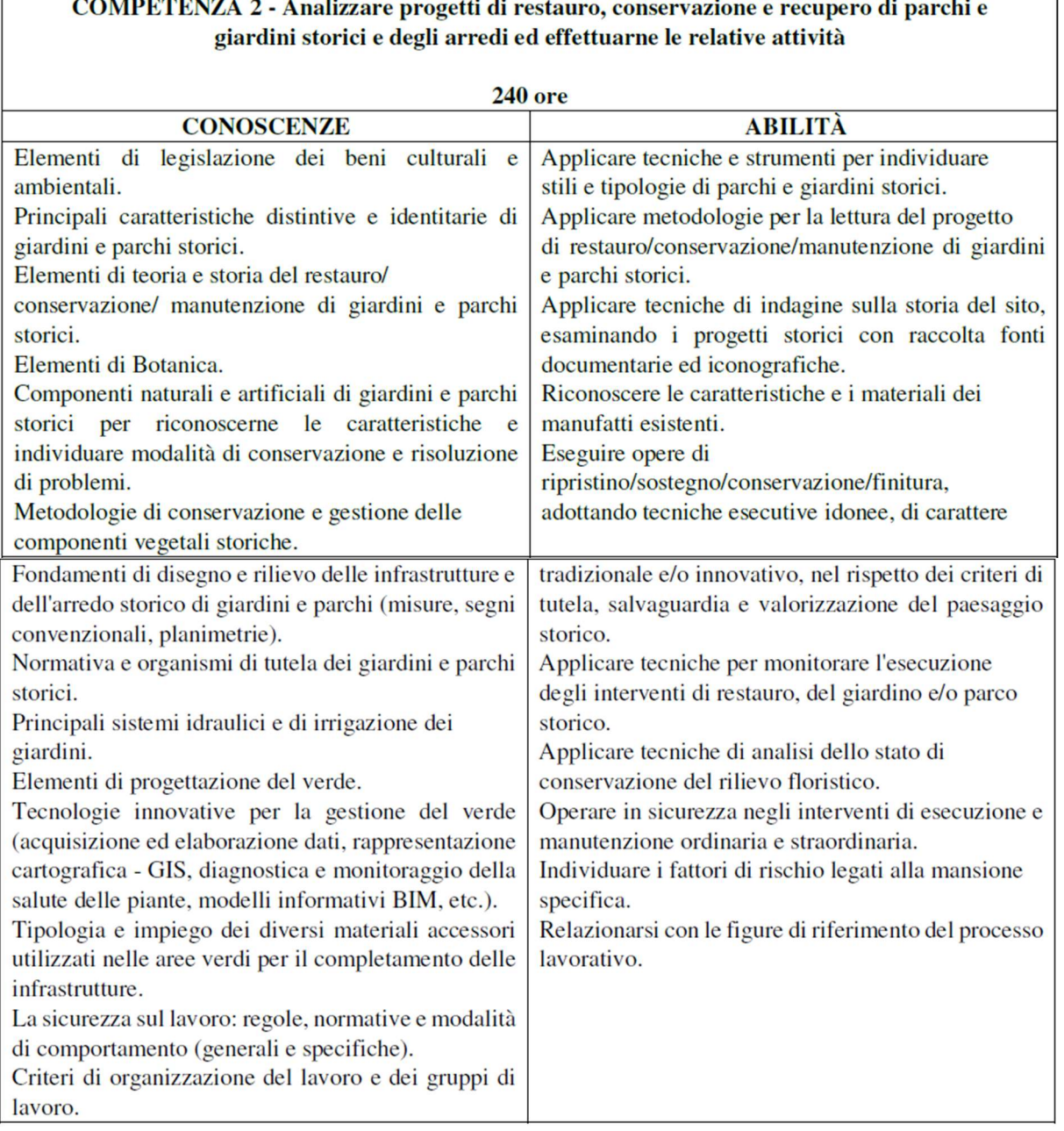

giunta regionale

## ALLEGATO C al Decreto n. 741 del 12/05/2023 pag. 16/17

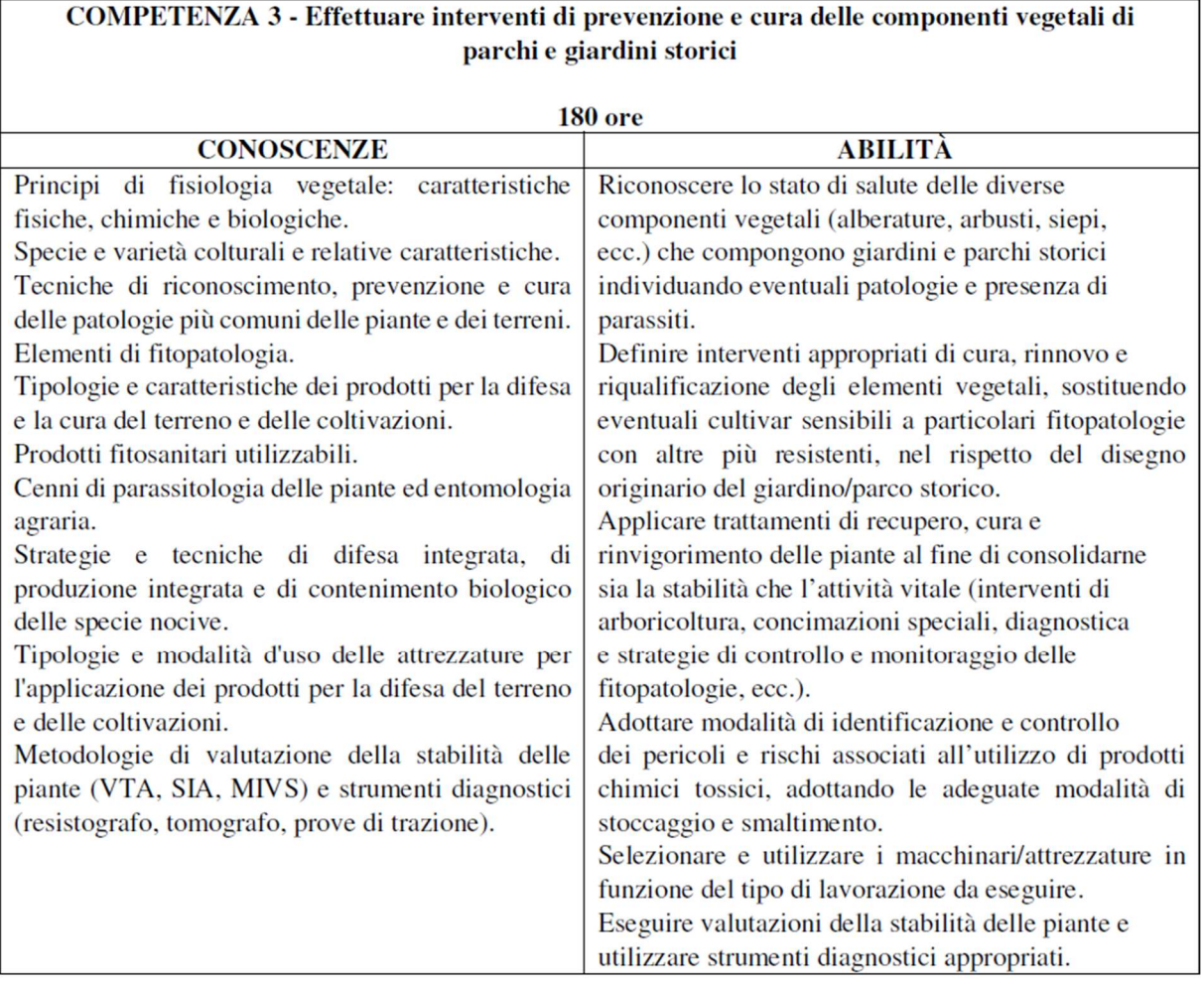